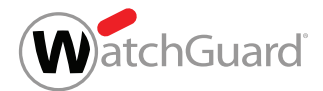

## Firebox® T25 / T25-W

HW Models: BS2AE5 & BS2AE5W

## **Quick Start Guide**

Guía Rápida Guide de

démarrage rapide

クィックスタート・ガイド

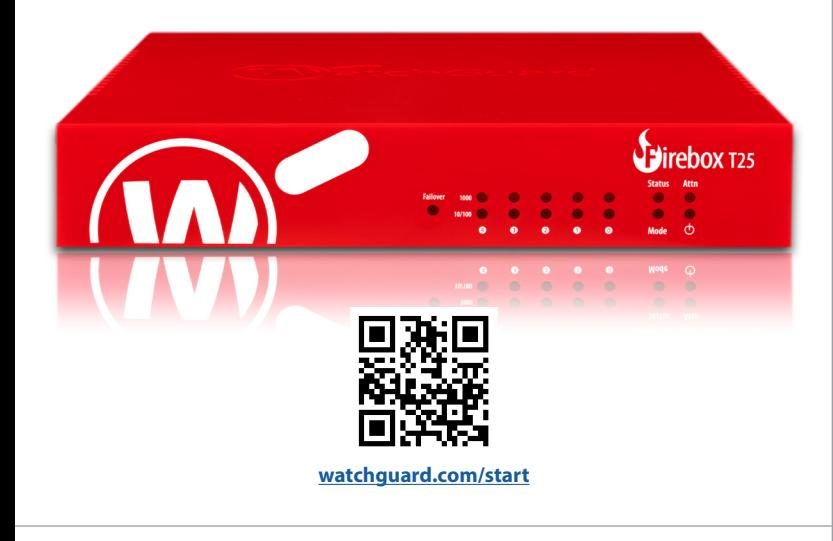

## **Activation de votre appliance Firebox**

- 1. Rendez-vous à l'adresse **www.watchguard.com/activate**
- 2. Connectez-vous à votre compte WatchGuard ou créez un nouveau compte. *Si vous créez un nouveau compte, retournez à l'adresse www.watchguard.com/ activate à la fin du processus de création du compte.*

#### **Branchement et mise sous tension de votre appliance Firebox**

Assurez-vous que votre ordinateur est configuré pour utiliser le protocole DHCP. Lorsque vous connectez votre appliance Firebox, elle attribue une adresse IP sur le réseau **10.0.1.0/24**.

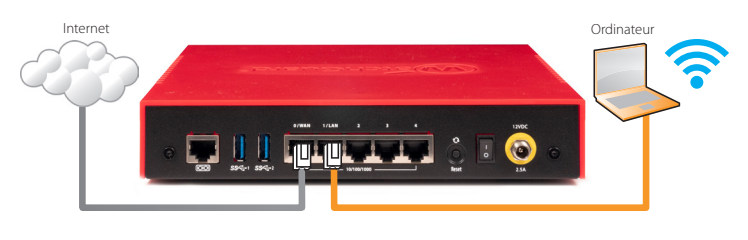

## **Connexion à l'interface utilisateur Web**

- 1. Rendez-vous à l'adresse **https://10.0.1.1:8080**
- *Votre appliance Firebox utilisant un certificat auto-signé, vous pouvez, sans risque, ignorer les avertissements liés aux certificats.*
- 2. Connectez-vous avec le nom d'utilisateur **admin** et le mot de passe **readwrite**.
- 3. Suivez les instructions de l'Assistant de configuration Web pour configurer votre appliance Firebox.
- 4. Installez l'appliance Firebox sur votre réseau.

#### **Activate Your Firebox**

#### 1. Go to **www.watchguard.com/activate**

2. Log in to your WatchGuard account, or create a new account. *If you create a new account, return to www.watchguard.com/activate after you finish the account creation process.*

## **Connect Your Firebox and Power It On**

Make sure your computer is configured to use DHCP. When you connect to the Firebox, it will assign an IP address on the **10.0.1.0/24** network.

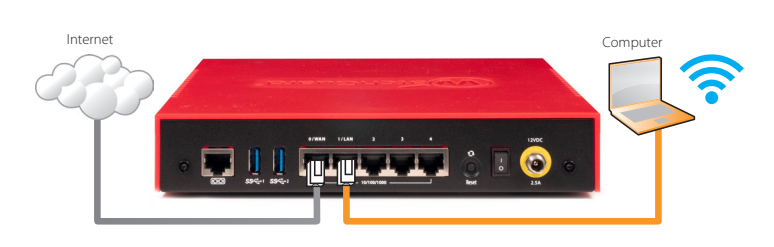

#### **Connect to the Web UI**

- 1. Go to **https://10.0.1.1:8080**  *You can safely ignore certificate warnings, because the Firebox uses a self-signed certificate.*
- 2. Log in with the user name **admin** and the passphrase **readwrite**.
- 3. Follow the directions in the Web Setup Wizard to configure your Firebox.
- 4. Install the Firebox in your network.

For more information, go to **watchguard.com/start**

#### **Active su Firebox**

**FRANÇAIS**

- 1. Visite **www.watchguard.com/activate**
- 2. Inicie sesión con su cuenta de WatchGuard o cree una cuenta nueva. *Si usted crea una cuenta nueva, regrese a www.watchguard.com/activate luego de finalizar el proceso.*

#### **Conecte su Firebox y Enciéndalo**

Asegúrese de que su equipo esté configurado para usar DHCP. Cuando se conecte a su Firebox, este le asignará una dirección IP en la red **10.0.1.0/24**.

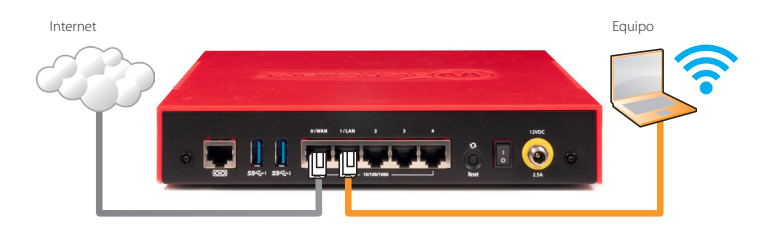

## **Conéctese a la Interfaz de Usuario Web**

1. Visite **https://10.0.1.1:8080** 

*De manera segura, puede ignorar cualquier certificado de advertencia debido a que el Firebox usa un certificado con firma automática.*

- 2. Inicie sesión con el nombre de usuario **admin** y la frase de contraseña **readwrite**.
- 3. Siga las directivas en el asistente de instalación web para configurar su Firebox.
- 4. Instale el Firebox en su red.

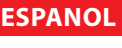

## **Firebox を起動する**

1. **www.watchguard.com/activate** にアクセスします。

2. 登録済みの WatchGuard アカウントにログインするか、新しいアカウントを 作成します。

新しいアカウントを作成する場合は、アカウント作成プロセスが完了してからもう一度 www.watchguard.com/activate にアクセスしてください。

## **Firebox を接続して電源を入れる**

コンピュータが DHCP を使用するように設定されていることを確認します。 Firebox への接続時に、**10.0.1.0/24** ネットワーク上の IP アドレスが割り当てら れます。

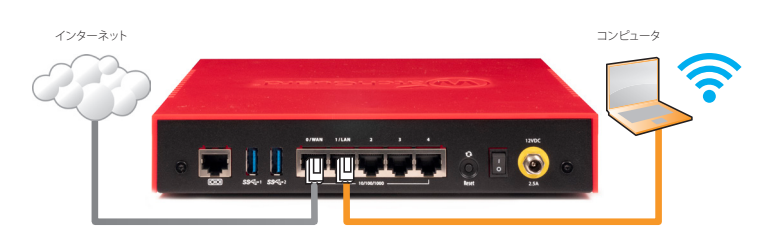

## **Web UI に接続する**

1. **https://10.0.1.1:8080** にアクセスします。 *Firebox* は自己署名証明書を使用するため、証明書に関する警告は無視して かまいません。

- 2. ユーザー名 **admin**とパスフレーズ **readwrite** でログインします。
- 3. ウェブセットアップ・ウィザードの手順に従って、Firebox を設定します。
- 4. ウィザードが完了したら、ユーザー・アカウント**admin**と、ウィザードで設 定した管理用パスフレーズで Web UI にログインします。

#### 詳細については、**watchguard.com/start**

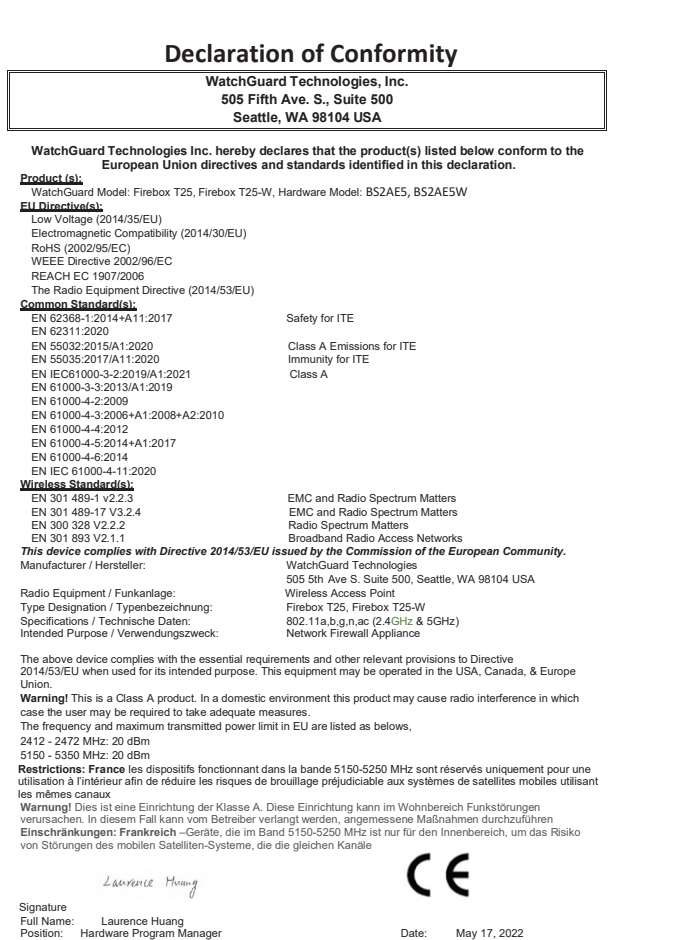

## **IMPORTANT NOTES**

#### **CE Notice:**

**日本語**

The CE symbol on your WatchGuard Technologies equipment indicates that it is in compliance with the Electromagnetic Compatibility (EMC) directive and the Low Voltage Directive (LVD) of the European Union (EU).

# C F

#### **Europe – EU Declaration of Conformity (Wireless)**

This device complies with the essential requirements of the RED 2014/53/ EU. The following test methods have been applied in order to prove presumption of conformity with the essential requirements of the RED 2014/53/EU:

- **• EN 62368-1** Safety of Information Technology Equipment
- **• EN 62311**  Assessment of electronic and electrical equipment related to human exposure restrictions for electromagnetic fields (0 Hz to 300 GHz)
- **• EN 300 328**  Electromagnetic compatibility and Radio spectrum Matters (ERM); Wideband Transmission systems; Data transmission equipment operating in the 2,4 GHz ISM band and using spread spectrum modulation techniques; Harmonized EN covering essential requirements under article 3.2 of the RED Directive
- **• EN 301 893**  Broadband Radio Access Networks (BRAN); 5 GHz high performance RLAN; Harmonized EN covering essential requirements of article 3.2 of the RED Directive
- **• EN 301 489-1** Electromagnetic compatibility and Radio Spectrum Matters (ERM); ElectroMagnetic Compatibility (EMC) standard for radio equipment and services; Part 1: Common technical requirements
- **• EN 301 489-17**  Electromagnetic compatibility and Radio spectrum Matters (ERM); ElectroMagnetic Compatibility (EMC) standard for radio equipment and services; Part 17: Specific conditions for 2.4 GHz wideband transmission systems and 5 GHz high performance RLAN equipment
- **• EN 62368-1:2014+A11:2017**

This device is a 5GHz wideband transmission system (transceiver), intended for use in all EU member states and EFTA countries, except in France and Italy where restrictive use applies.

In Italy the end-user should apply for a license at the national spectrum authorities in order to obtain authorization to use the device for setting up outdoor radio links and/or for supplying public access to telecommunications and/or network services.

This device may not be used for setting up outdoor radio links in France and in some areas the RF output power may be limited to 10 mW EIRP in the frequency range of 2454 – 2483.5 MHz. For detailed information the end-user should contact the national spectrum authority in France.

#### **RoHS Statement**

The member states of the European Union approved directive 2002/95/ EC, Restrictions of Hazardous Substances ("RoHS directive"') that became valid on July 1, 2006. It states that all new electrical and electronic equipment put on the market within the member states must not contain certain hazardous materials. This device complies with the European Union's R0HS directive 2002/95/EC and similar regulations that may be adopted by other countries for European Sales.

**To see additional certification information and languages, go to watchguard.com/start**

#### **WATCHGUARD TECHNICAL SUPPORT**

1.877.232.3531 (U.S. and Canada) +1.206.613.0456 (all other countries) **www.watchguard.com/support**

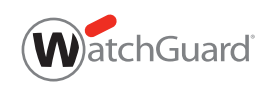

ADDRESS: 505 Fifth Avenue South, Suite 500, Seattle, WA 98104 U.S. SALES: 1.800.734.9905 • INTERNATIONAL SALES: +1.206.613.0895 WEB: **www.watchguard.com**

© 2022 WatchGuard Technologies, Inc. All rights reserved. WatchGuard, the WatchGuard Logo, Fireware, and LiveSecurity are registered trademarks of WatchGuard Technologies, Inc. in the United States and/or other countries. All other trademarks and tradenames are the property of their respective owners. P.N. 352-T250-001 060822 Rev A